## **Adviser Meetings – Student Helpsheet**

This helpsheet explains how to keep track of your Adviser Meetings in e:Vision. Students have a read-only view of this information. Your Adviser will set up the meetings and update the meeting notes. Each time a meeting is set up you will receive a confirmation email. Senior Advisers can also edit this screen. The Learning and Teaching Service Hub and Local Support staff have a read-only view.

### **1. Accessing Adviser Meetings**

1. Login to e:Vision by clicking the *e:Vision link* on the UEA Portal homepage [https://portal.uea.ac.uk](https://portal.uea.ac.uk/)

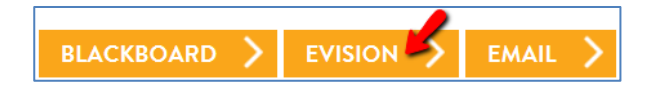

- 2. There are two ways to access your Adviser Meetings:
	- a. On your Student Homepage, click the *Adviser Meetings* link in the *Student Adviser Information*  container:

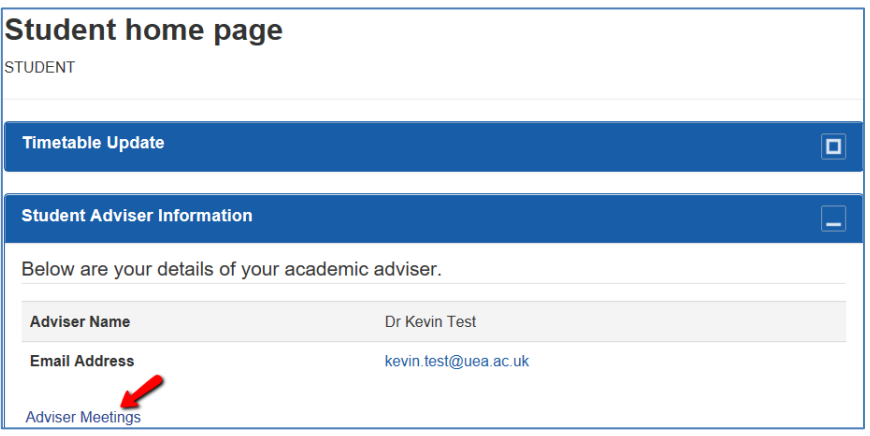

#### *OR*

b. Click the *Personal and course details* link on your Student homepage and scroll down to the bottom of the screen where you will find the *Adviser Meetings* container.

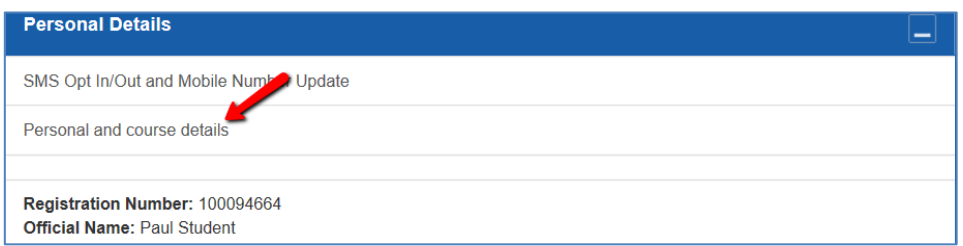

3. Whichever method you used to access your adviser meetings, summary details of any existing meetings will display as shown below. If you wish to view your meetings in more detail click the *View Meeting* link on the right.

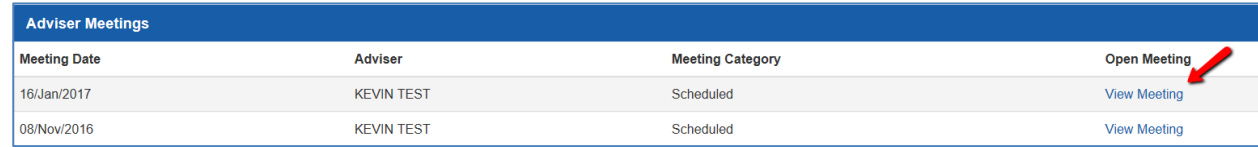

# **2. The Adviser Meetings Screen in Detail**

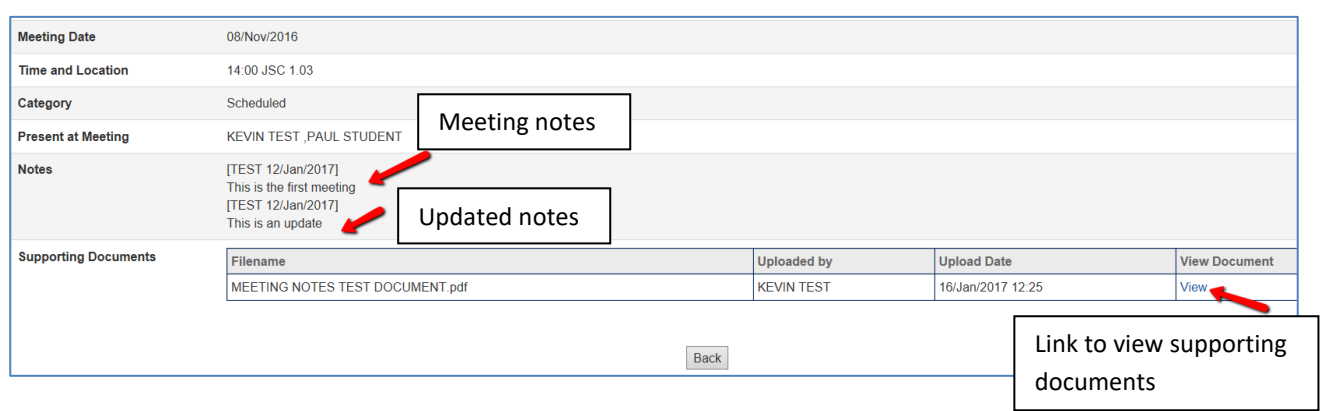

The following fields are available on the *Adviser Meeting* screen:

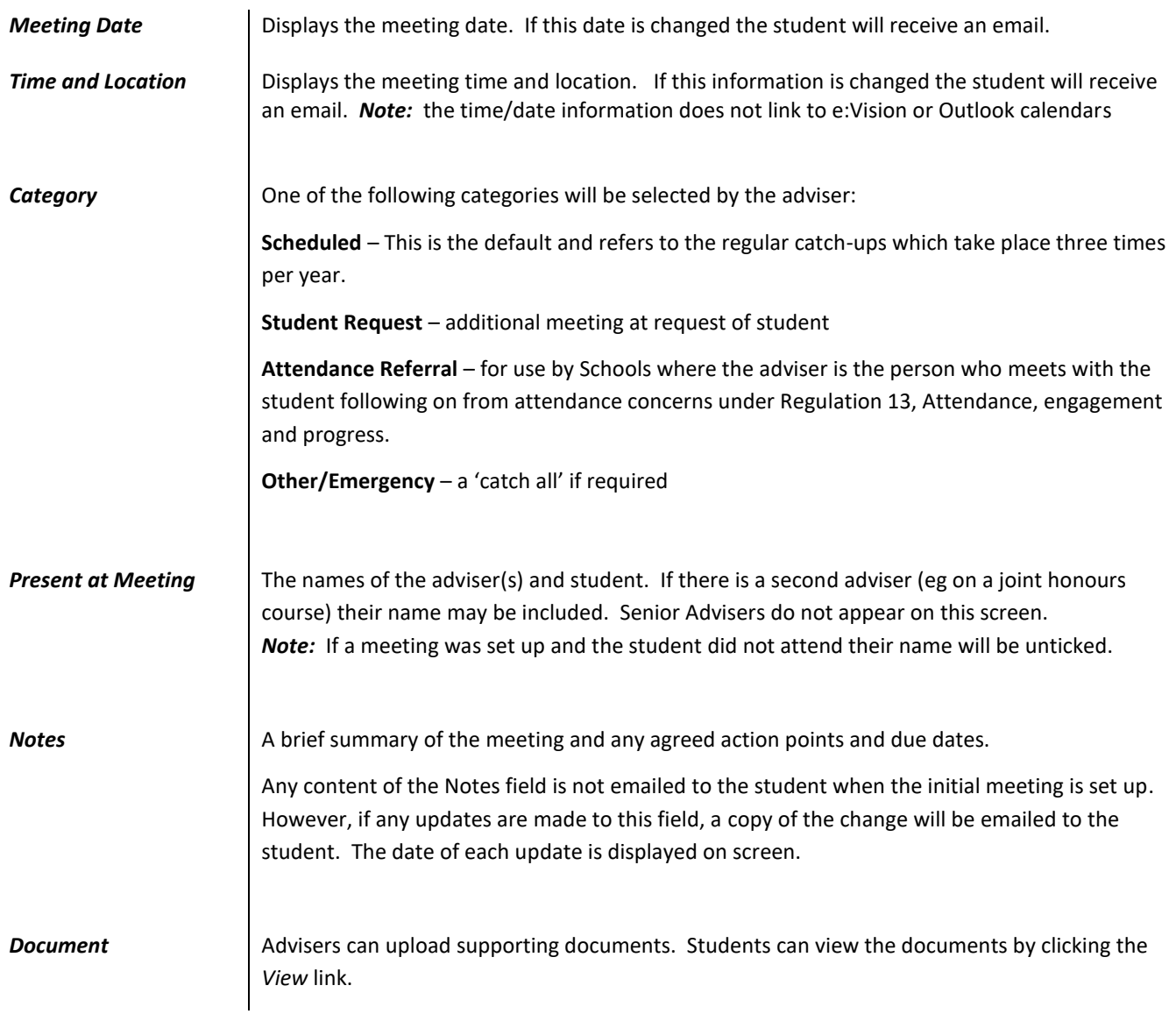

### 3. **Automated Communications**

- 1. Students will be sent an email when:
	- o a meeting has been set up in the future. *Note:* A confirmation email is not sent if the meeting is added retrospectively.
	- o the Date, Time and Location and/or Notes fields have been updated and the *Update* button has been clicked

### 4. **Change of Advisers**

If you change your Adviser, the new Adviser will have access to all historic information and the original Adviser will lose access.

#### **Feedback**

We are looking for feedback on the system for further development. Please send any feedback to [lts.admin@uea.ac.uk](mailto:lts.admin@uea.ac.uk)